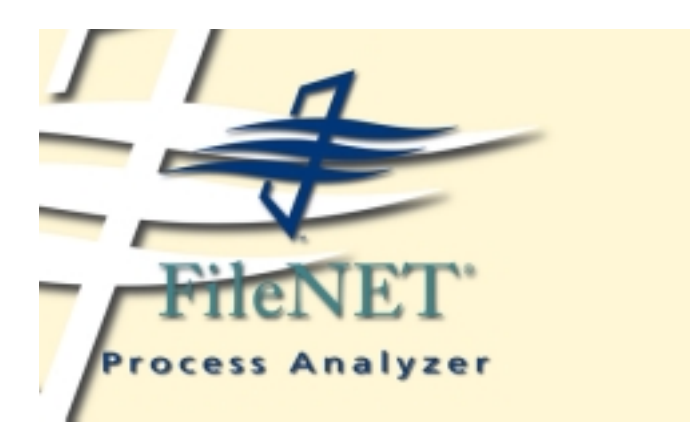

# **Process Analyzer Installation Guide**

**Release 1.0**

**September 2002**

FileNET, ValueNET, Visual WorkFlo, and OSAR are registered trademarks of FileNET Corporation.

Panagon, Document Warehouse, UserNET, and The Substance Behind eBusiness are trademarks of FileNET Corporation.

All other product and brand names are trademarks or registered trademarks of their respective companies.

Copyright © 2002 FileNET Corporation. All rights reserved.

FileNET Corporation 3565 Harbor Boulevard Costa Mesa, California 92626 800.FILENET (345.3638) Outside the U.S., call: 1.714.327.3400 www.filenet.com

### **Notices**

This document contains information proprietary to FileNET Corporation (FileNET). Due to continuing product development, product specifications and capabilities are subject to change without notice. You may not disclose or use any proprietary information or reproduce or transmit any part of this document in any form or by any means, electronic or mechanical, for any purpose, without written permission from FileNET.

FileNET has made every effort to keep the information in this document current and accurate as of the date of publication or revision. However, FileNET does not guarantee or imply that this document is error free or accurate with regard to any particular specification. In no event will FileNET be liable for direct, indirect, special incidental, or consequential damages resulting from any defect in the documentation, even if advised of the possibility of such damages. No FileNET agent, dealer, or employee is authorized to make any modification, extension, or addition to the above statements.

FileNET may have patents, patent applications, trademarks, copyrights, or other intellectual property rights covering subject matter in this document. Furnishing this document does not provide any license to these patents, trademarks, copyrights, or other intellectual property. FileNET is a registered trademark. Copyright © 2002 FileNET Corp. All Rights Reserved.

This product incorporates an Apache Software Foundation XML Parser. Apache assumes no liability for any claim that may arise regarding this incorporation. In addition, FileNET disclaims all warranties, both express and implied, arising from the use of the Apache XML Parser. Copyright © 1999-2000 The Apache Software Foundation. All rights reserved. [http://](http://www.apache.org/licenses/LICENSE) [www.apache.org/licenses/LICENSE](http://www.apache.org/licenses/LICENSE).

All other brands, products, and company names mentioned are trademarks of their respective owners.

Please take a few moments to read the License Agreement in ["Appendix A –](#page-19-0) [Software License Agreement" on page 21](#page-19-0). By installing the **Panagon software**, the customer agrees to be bound by the terms of this agreement.

# **[Contents](#page-4-0)**

# **[About This Manual 6](#page-4-0)**

**[Conventions Used in the Process Analyzer Documentation 6](#page-4-1)**

**[Education 7](#page-5-0)**

**[Comments and Suggestions 7](#page-5-1)**

# **1 [Installing the Process Analyzer Engine 8](#page-6-0)**

**[Process Analyzer Engine Requirements 8](#page-6-1) [Before you start 8](#page-6-2) [Step 1: Install the Process Analyzer Engine software 9](#page-7-0) [Step 2: Configure the Process Analyzer Engine 10](#page-8-0) [Step 3: Configure eProcess 11](#page-9-0) [Step 4: Process the cubes 13](#page-11-0) [Troubleshooting Tips 14](#page-12-0)**

# **2 [Installing the Process Analyzer Client 16](#page-14-0)**

**[Process Analyzer Client Requirements 16](#page-14-1)**

**[Step 1: Install the Process Analyzer Client software 17](#page-15-0)**

**[Step 2: Configure the Process Analyzer charts 18](#page-16-0)**

**[Step 3: View or modify the Process Analyzer charts. 19](#page-17-0)**

**[Installing Pivot Table Services 20](#page-18-0)**

# **[Appendix A – Software License Agreement 21](#page-19-1)**

**[Index 25](#page-23-0)**

# **About This Manual**

<span id="page-4-0"></span>This manual accompanies Release 1.0 of the Process Analyzer and provides information for workflow and system administrators. This manual is a supplement to the online Help for Process Analyzer Administration and Configuration and the Process Analyzer User Guide.

### <span id="page-4-1"></span>**Conventions Used in the Process Analyzer Documentation**

The Process Analyzer documentation uses a few special conventions.

- The form "Alt+T" describes keystrokes done in combination. This means "Hold down the Alt key and press T." Note that the "T" can be uppercase or lowercase, unless otherwise stated. For example, Alt+Shift+T means uppercase T.
- Alt T (no "+" sign) means press the Alt key, release, then press the T key.
- Italic type indicates the titles of books or manuals recommended for further information.
- Within a manual, underlined magenta text indicates a hyperlink to another topic within the manual. For example, ["Education" on](#page-5-0)  [page 7.](#page-5-0)
- The term eProcess refers collectively to Panagon WorkFlo Services, Panagon Web WorkFlo, and other modules associated with WorkFlo Services or Web WorkFlo.

## <span id="page-5-0"></span>**Education**

FileNET provides various forms of instruction. Please visit the Global Learning Services in FileNET's Service & Support area at <www.filenet.com>.

## <span id="page-5-1"></span>**Comments and Suggestions**

FileNET invites all customers to communicate with the Documentation group on any question or comment related to FileNet manuals and online help. Just fax, phone, mail, or email any question or comment to Mike Calvert at one of the numbers or addresses listed below. We guarantee a response to each communication within one week. Your suggestions help us improve the products we deliver.

Mike Calvert Director of Documentation FileNet Corporation 3565 Harbor Boulevard Costa Mesa, California 92626-1420

Phone: 714.327.3449 Fax: 714.327.5076 email: [mcalvert@filenet.com](mailto:mcalvert@filenet.com)

**1**

# <span id="page-6-3"></span><span id="page-6-0"></span>**Installing the Process Analyzer Engine**

This chapter explains how to install and configure the Process Analyzer Engine software. See ["Installing the Process Analyzer Client"](#page-14-2) [on page 16](#page-14-2) for an explanation of how to install the Process Analyzer Client software.

### <span id="page-6-1"></span>**Process Analyzer Engine Requirements**

<span id="page-6-5"></span>All Process Analyzer Engine systems must meet the requirements documented in the eProcess Compatibility/Dependency/Hardware Matrix located on the FileNET CSS website at: [http://](http://www.css.filenet.com/products.asp?id=974954286&mainFolderID=) [www.css.filenet.com/products.asp?id=974954286&mainFolderID=](http://www.css.filenet.com/products.asp?id=974954286&mainFolderID=).

### <span id="page-6-2"></span>**Before you start**

- <span id="page-6-6"></span><span id="page-6-4"></span>**1** Verify the following on your Microsoft SQL Server 2000 installation.
	- SQL Server is running when the Process Analyzer Engine is installed.
	- SQL Server is configured with mixed security.
	- The logged-in user has administration rights on the database.
- <span id="page-6-7"></span>**2** Collect the information you will need during the installation process:
	- The port number to be used by the Process Analyzer Engine.
- The name of the web server where Web WorkFlo is installed.
- The name of the eProcess router on the web server.
- The username and password used to connect to the router.

## <span id="page-7-0"></span>**Step 1: Install the Process Analyzer Engine software**

- <span id="page-7-2"></span>**1** If you aren't already, log on as Windows **Administrato**r.
- **2** Load the **Process Analyzer** CD-ROM into the CD-ROM drive. Select **Install Process Analyzer Engine** to start the installation process.
- **3** If you do not have the required software prerequisites installed, a message displays, listing the necessary software. You can restart this process after installing the indicated software.
- <span id="page-7-1"></span>**4** If you do not have JRE 1.4 installed, it installs at this time, as described in steps a—e. Otherwise, skip to step 5.
	- a The Java 2 Runtime Environment InstallShield Wizard starts. At the Welcome screen, click **Next**.
	- b Accept the license agreement to proceed with the installation.
	- c At the Choose Destination Location screen, choose the destination drive and directory. Click **Next**.
	- d At the Select Browsers screen, modify the selected default browsers, if desired. Click **Next**.
	- e The install process then installs and configures the necessary files. When it completes, it briefly displays a "successful" message, then returns you to the Process Analyzer Engine Installing Java

Runtime Environment screen. Click **Next** to continue with the Process Analyzer Engine installation process.

- **5** The Welcome screen appears.
- **6** At the Welcome screen, click **Next**.
- **7** Accept the Process Analyzer license agreement to proceed with the installation.
- **8** At the Choose Destination Location screen, choose the destination drive and directory. Click **Next**.
- **9** Select the port number to be used by the Process Analyzer Engine. FileNET recommends that you enter a value between 5001 and 65536. Click **Next**.
- **10** The install process then installs and configures the necessary files. When it completes, it displays the Setup Complete screen. It may be necessary to reboot the system to complete the installation. If so, the install process gives you the option to reboot now or later. Click **Finish** to complete the installation.

## <span id="page-8-0"></span>**Step 2: Configure the Process Analyzer Engine**

<span id="page-8-1"></span>**1** Start the Process Analyzer Engine Configuration Tool from the Start menu. In the Server Information section on the General tab, enter the router and user information for the web server. See the instructions for the Process Analyzer Engine Configuration Tool in the Help for Process Analyzer Administration and Configuration for more a detailed description of this required information. Close the Configuration Tool to save your changes.

- **NOTE** You can use the default values for all other information. See the instructions for the Process Analyzer Engine Configuration Tool in the Help for Process Analyzer Administration and Configuration for more information about the remaining configuration options.
	- **2** Before anyone else can use the system, you must grant access to the Process Analyzer database. Use the Microsoft Analysis Manager to create roles and assign users. See the Help for Process Analyzer Administration and Configuration for a sample procedure. See also the online help for the Microsoft Analysis Manager for more information and detailed instructions.

### <span id="page-9-0"></span>**Step 3: Configure eProcess**

- <span id="page-9-2"></span><span id="page-9-1"></span>**1** Start the eProcess Task Manager on the workflow server, if necessary.
	- a Select the WorkFlo Services node in the left panel. Select the Process Analyzer tab in the Properties panel.
	- b Enter the host name of the **Process Analyzer Engine**.
	- c Enter the **Process Analyzer Port**. This must match the port you entered when installing the Process Analyzer Engine. If you do not know the port, see ["Determining the Process Analyzer Engine port"](#page-10-0) [on page 12](#page-10-0).
	- d Click **Apply**.
- **2** Start the Configuration Console on the web server. To get to the Configuration Console, click the eProcess button on the left pane of the Panagon Web Services home page (ActiveX Client) or the Tools tab on the Process page (Open Client).
	- a Connect to a router that accesses the VWService of the workflow server.
	- b Select the VWService node in the left panel. Right-click and select **Properties**.
	- c Under the Runtime Options tab, check the **Enable process Analyzer** box.
	- d Click **OK**. You must restart the workflow server for the changes to take effect.

#### <span id="page-10-3"></span><span id="page-10-2"></span><span id="page-10-0"></span>**Determining the Process Analyzer Engine port**

<span id="page-10-1"></span>if you do not know the port number used when installing the Process Analyzer Engine, you can find it in the Windows Registry on the Process Analyzer Engine.

- **1** From the Start menu, select **Run**. In the **Open** field, enter **regedit**.
- **2** From the Edit menu, select Find. Enter **AEEngine** in the **Find what** field and click the **Find** button.
- **3** When AEEngine is found, you should see a ServiceParameters value. In the value, the port is indicated by the number following the "-P." (If you don't see the ServiceParameters, continue searching for the next occurrence of AEEngine.)

## <span id="page-11-1"></span><span id="page-11-0"></span>**Step 4: Process the cubes**

Before you can process the cubes, events for at least one completed workflow must have been successfully published to the Process Analyzer. (Without a completed workflow, errors occur when you process the Workflow Processing Time and Work Item Processing Time cubes.) If you do not have any workflows in your system that are about to complete in the normal course of events, we recommend that you create, launch, and complete a simple workflow so you can proceed with this step.

To process the cubes, perform the following steps:

- **1** On the Process Analyzer Engine, start the Microsoft SQL Server Enterprise Manager.
- **2** Navigate to the Data Transformation Services folder (in the Console Root folder), and select Local Packages.
- **3** Select ProcessCubes from the list, and right-click. Select Execute Package from the context menu.
- **4** When the process finishes, click **Done**.
- **NOTE** The installation process automaticallly schedules this process to be performed nightly. You can modify this as needed for your site. See the Help for Process Analyzer Administration and Configuration for more information. You can view this help system from the Start Menu once the Process Analyzer Engine is installed or from the Process Analyzer Configuration Tool.

# <span id="page-12-1"></span><span id="page-12-0"></span>**Troubleshooting Tips**

If events are not subsequently published to the Process Analyzer Engine, please check the following:

- Use the eProcess Task Manager to verify that the **Process Analyzer Engine** and **Process Analyzer Port** are entered correctly on the workflow server.
- <span id="page-12-2"></span>• Make sure that the **Process Analyzer Port** number entered via the eProcess Task Manager on the workflow server matches with the port number registered in the Process Analyzer Engine Registry. See ["Determining the Process Analyzer Engine port" on page 12](#page-10-0) for further information.
- Make sure that the **Enable Process Analyzer** option is checked in the Configuration Console. To verify that the associated process is actually running, check the event log on the workflow server for a message from process vwaemsg indicating that it has established connection to the Process Analyzer Engine (PA).
- Verify that the Lookup user router URL, User Name, and password entered on the General tab of the Process Analyzer Engine Configuration Tool are valid. Invalid information in these fields causes the VMAE Publishing Service on the Process Analyzer to hang, resulting in no events published.
	- If the web server or router is invalid or mistyped, the VMAE Publishing Service hangs. Error messages eventually appear in the Windows event log on the Process Analyzer Engine indicating that the Process Analyzer could not find the router.
- If the user name or password is invalid or mistyped, the VMAE Publishing Service hangs. Error messages eventually appear in the Windows event log on the Process Analyzer Engine indicating that the user name or password is invalid.
- If your web server name has an underscore in it, you must use its IP address rather than its name when entering the **Lookup user router URL**. If not, the Publish service hangs due to a limitation of JRE 1.4.

If necessary, you can modify these options using the Process Analyzer Engine Configuration Tool. After making changes, you must restart the AEEngine and VMAE Publishing Service processes on the Process Analyzer Engine.

When you modify any option using the Process Analyzer Engine Configuration Tool, you must either press Enter or click the next field for the change to take effect.

• Check the Process Analyzer Engine installation date. Only events generated from the workflows that are launched on or after the Process Analyzer Engine installation date are published to the Process Analyzer Engine.

**2**

# <span id="page-14-2"></span><span id="page-14-0"></span>**Installing the Process Analyzer Client**

This chapter explains how to install and configure the Process Analyzer Client software. See ["Installing the Process Analyzer Engine"](#page-6-3) [on page 8](#page-6-3) for an explanation of how to install the Process Analyzer Engine software.

## <span id="page-14-1"></span>**Process Analyzer Client Requirements**

<span id="page-14-3"></span>All Process Analyzer Client systems must meet the requirements documented in the eProcess Compatibility/Dependency/Hardware Matrix located on the FileNET CSS website at: [http://www.css.filenet.com/](http://www.css.filenet.com/products.asp?id=974954286&mainFolderID=) [products.asp?id=974954286&mainFolderID=.](http://www.css.filenet.com/products.asp?id=974954286&mainFolderID=)

## <span id="page-15-1"></span><span id="page-15-0"></span>**Step 1: Install the Process Analyzer Client software**

<span id="page-15-2"></span>The Process Analyzer Client software consists of report samples and templates which have been configured for your specific Process Analyzer Engine.

- **NOTE** If you are a system administrator, you can choose between two options for installing the Process Analyzer Client software. Your choice should be influenced by the number of client systems and the sophistication of the end users.
	- You can install the client software on a network drive or check them into a Content Services library. In this case, use the following procedures to install the reports on one system, then move or check them in as desired. You must then provide your end users with instructions to access the reports and, if necessary, to install Microsoft Pivot Table Services on their local workstations.
	- You can have each end user install the client software locally. In this case, each end user should use the following procedures.

The Process Analyzer Client installation process does the following:

- Installs the Process Analyzer Client software.
- Configures the sample reports.
- **1** Load the **Process Analyzer** CD-ROM into the CD-ROM drive. Select **Install Process Analyzer Client** to start the installation process.

If you do not have the required software prerequisites installed, a message displays, listing the necessary software. You can restart this process after installing the indicated software.

You can install the Microsoft enhanced pivot table support from the **Process Analyzer** CD-ROM. See the instructions in ["Installing Pivot](#page-18-0)  [Table Services" on page 20.](#page-18-0)

- **2** At the Welcome screen, click **Next**.
- **3** Accept the Process Analyzer license agreement to proceed with the installation.
- **4** At the Choose Destination Location screen, choose the destination drive and directory. Click **Next**.
- **5** When all of the files have been installed, the Setup Complete screen displays. To configure the Process Analyzer sample reports at this time, check the box to **Run the Process Analyzer Client Configuration Tool**, and click **Finish**.
- <span id="page-16-1"></span>**NOTE** You can configure the Process Analyzer Client later by selecting the Process Analyzer Client Configuration Tool from the Start menu.

### <span id="page-16-0"></span>**Step 2: Configure the Process Analyzer charts**

- **1** If the Process Analyzer Client Configuration Tool is not already started, select it from the Start menu.
- **2** In the Process Analyzer field, enter the name of the server where the Process Analyzer Engine is installed.
- **3** In the Report Folder field, enter the location of the top folder containing the sample reports. By default, the folder where you installed the reports displays.

### **4** Click **Configure**.

The Client Configuration Tool configures all Excel spreadsheets in the selected folder as well as all Excel spreadsheets in all folders one level below the selected folder.

**NOTE** You cannot successfully configure the sample reports until the Process Analyzer Engine cubes have been processed at least once. If you receive errors when running this procedure, contact your Process Analyzer system administrator or see ["Troubleshooting Tips" on](#page-12-1)  [page 14](#page-12-1) for further information.

## <span id="page-17-0"></span>**Step 3: View or modify the Process Analyzer charts.**

- <span id="page-17-1"></span>**1** Select one of the Chart folders from the Start menu to open an Explorer window displaying the available charts. Select a chart to open in Excel.
- **2** Once the chart is open, click the Refresh Data icon from the Pivot Table toolbar to display the current and correct data.
- **3** See the Process Analyzer User Guide for further instructions. You can view this help system from the Start Menu once the Process Analyzer Client is installed

## <span id="page-18-1"></span><span id="page-18-0"></span>**Installing Pivot Table Services**

If Microsoft SQL Server 2000 Pivot Table Services is not present on your workstation, you must install it before you can install the Process Analyzer Client.

- **1** Load the **Process Analyzer** CD-ROM into the CD-ROM drive. Select **Install Pivot Table Services** to start the installation process.
- **2** At the Welcome screen, click **Next**.
- **3** The install process installs the necessary files. When the Setup Complete window for Microsoft SQL Server 2000 Pivot Table Services appears, click **Finish**.

# <span id="page-19-1"></span><span id="page-19-0"></span>**Appendix A – Software License Agreement**

#### **FileNET End User Software License**

READ CAREFULLY BEFORE INSTALLING. IF YOU DO NOT AGREE WITH THESE TERMS AND CONDITIONS, OR THE TERMS AND CONDITIONS IN YOUR SOFTWARE LICENSE AGREEMENT WITH FileNET, DO NOT INSTALL THE SOFT-WARE. BY INSTALLING THE SOFTWARE, YOU AGREE TO BE BOUND BY THE TERMS OF THIS LICENSE.

#### **1. Authorization of End User**

- A. Each Software product, including any documentation relating to or describing such Software, such as, but not limited to, logic manuals, flow charts and improvements or updates provided by FileNET (collectively called "Software"), is furnished to End User under a personal, non-exclusive, nontransferable license solely for End User's own internal use in compliance with this License and all applicable laws and regulations. End User agrees that this License does not permit End User to: (1) use the Software for a service bureau application or (2) transfer the Software without prior written consent from FileNET.
- B. End User may make one copy of the Software, (with the proper inclusion of FileNET's copyright notice and any other proprietary notice and/or trademarks on such Software), for End User's own backup purposes; however the End User may not otherwise copy or reproduce the Software except to install the Software on a single hard drive for use by End User in accordance with this License.
- C. If End User is unable to operate the Software on the computer equipment due to an equipment malfunction, the Software may be transferred temporarily to other computer equipment during the period of equipment malfunction.
- D. Title to and ownership of the Software and all of its parts (or any modifications, translations, or derivatives thereof, even if unauthorized) and all applicable rights in patents, copyrights and trade secrets in the Software shall remain exclusively with FileNET and its licensors. Software provided hereunder is valuable, proprietary, and unique, and End User agrees to be bound by and observe the proprietary nature thereof as provided herein. End User agrees to take diligent action to fulfill its obligations hereunder by instruction or agreement with its employees or agents (whose confidentiality obligations shall survive termination of employment or agency) who are permitted access to the licensed Software. Access shall only be given on a need-to-know basis. Except as set forth herein or as may be permitted in writing by FileNET, End User shall not use, provide or otherwise make available the Software or any part or copies thereof to any third party. Unless prohibited by law, End User shall not reverse engineer, decompile or disassemble the Software or any portion thereof, nor otherwise attempt to create or derive the source code. End User acknowledges that unauthorized reproduction, use, or disclosure of the Software or any part thereof is likely to cause irreparable injury to FileNET, who shall therefore be entitled to injunctive relief to enforce these restrictions, in addition to any other remedies available at law or in equity.
- E. FileNET agrees that affiliates of End User may use the Software; provided that prior to any affiliate's use of the Software: (1) each affiliate shall sign and deliver to FileNET a mutually agreeable appendix to this License certifying its License to be bound by the terms herein; and (2) such use by such affiliate shall be subject to the following: (i) End User accepts responsibility for the acts or omissions of such affiliates as if they were End User's acts or omissions; (ii) End User shall indemnify FileNET against losses or damages suffered by FileNET arising from breach of this License by any such affiliate as if effected by End User; and (iii) such use shall not constitute an unauthorized exportation of the Software or documentation under U.S. Government laws and regulations.
- F. FileNET shall defend any action, suit or proceeding brought against End User so far as it is based on a claim that the use of any Software delivered hereunder constitutes an infringement of any patent, copyright or other intellectual property right, provided that FileNET is promptly notified by End User of the action and given full authority, information and assistance for the defense of the action. FileNET shall pay all damages and costs finally awarded against End User, but shall not be responsible for any compromise made without its consent. FileNET may at any time it is concerned over the possibility of such an infringement, at its option and expense, replace or modify the Software so that infringement will not exist, or request the End User to remove the Software involved and refund to End User an amount as established by FileNET.
- G.FileNET shall have no liability to End User under any provisions of this Section, if any claim is based upon the use of the Software in combination with software not supplied by FileNET, or in a manner for which the Software was not designed, or if the claim of infringement would have been avoided but for End User's use of Software other than the latest unmodified release made available to End User.

#### **2 Types of Software Licenses**

A. For purposes of this License, the following definitions shall apply:

- 1. Server Software is a copy of Software residing on a server or multiple servers.
- 2. Clients are personal computers, minicomputers, mainframes, workstations and terminal devices that interact with Server Software.
- 3. Client Software is a copy of Software residing on a Client that interacts with Server Software.
- 4. CPU is a central processing unit. A central processing unit can exist as a single instance or in multiple instances within a server.
- B. End User agrees to license the Software as follows:
	- 1. For Client Software one copy of Client Software for each Client that accesses any Server Software.
	- 2. For Server Software one copy of Server Software for each server.
	- 3. For CPU Software one copy of Software for each CPU on a server containing FileNET Server Software. CPU licenses are categorized by performance as outlined in FileNET's CPU Classification Guideline. FileNET will not limit Enduser to a specific number of concurrent users under this licensing agreement. The number of CPU's deployed will be used as a means of calculating the overall system license price. Individual FileNET Systems cannot mix CPU Software licenses and FileNET's other Software pricing model, Concurrent User Licenses.
- C. FileNET may audit the End User's Software usage remotely or on-site during service calls or upon reasonable notice during standard business hours. The audit shall determine Software usage by server for the number of concurrent Dedicated, Shared and/or eBusiness User Licenses required for each server. Should an audit determine that Customer's usage has exceeded the number of Concurrent User Licenses, or that End User's deployment of Software on Clients exceeds the contracted ratio of Clients to Concurrent User Licenses, End User agrees to purchase additional licenses in compliance with this Software Schedule. For a server with a combination of concurrent Dedicated, Shared and/or eBusiness User Licenses, any use beyond the total aggregate number of all Concurrent User Licenses (including previously acquired SLU type licenses) will require additional Concurrent User Licenses to be purchased. The highest ratio Concurrent User License identified on the End User's configuration and its applicable fee will be invoiced accordingly.
- D. FileNET may audit the End User's Software usage remotely or on-site during service calls or upon reasonable notice during

standard business hours. The audit shall determine Software usage by server for the number of concurrent Dedicated, Shared and/or eBusiness User Licenses required for each server. Should an audit determine that Customer's usage has exceeded the number of Concurrent User Licenses, or that End User's deployment of Software on Clients exceeds the contracted ratio of Clients to Concurrent User Licenses, End User agrees to purchase additional licenses in compliance with this Software Schedule. For a server with a combination of concurrent Dedicated, Shared and/or eBusiness User Licenses, any use beyond the total aggregate number of all Concurrent User Licenses (including previously acquired SLU type licenses) will require additional Concurrent User Licenses to be purchased. The highest ratio Concurrent User License identified on the End User's configuration and its applicable fee will be invoiced accordingly.

#### **3 Termination**

Notwithstanding the foregoing, FileNET shall have the right to terminate End User's authorization to use the Software if End User fails to comply with the terms and conditions of the License. Upon notice of such termination, End User shall immediately destroy the Software and all portions and copies thereof and, if requested by FileNET, shall certify in writing as to the destruction of the same.

#### **4 Disclaimer and Limited Warranty**

FileNET warrants the media on which the Software is furnished to be free from defects in materials and workmanship for a period of ninety (90) days from the date of purchase.

FileNET's entire liability and End User's exclusive remedy as to media shall be at FileNET's option, either the return of the amount paid for the Software or replacement of the media that does not meet FileNET's limited warranty and which is returned to FileNET with a copy of the receipt.

EXCEPT AS EXPRESSLY PROVIDED ABOVE, THE SOFTWARE AND DOCUMENTATION ARE PROVIDED "AS IS", FILENET DOES NOT MAKE ANY AND HEREBY DISCLAIMS ALL WARRANTIES OF ANY KIND, EITHER EXPRESSED OR IMPLIED, INCLUDING, BUT NOT LIMITED TO, THE IMPLIED WARRANTIES OF MERCHANTABILITY AND FITNESS FOR A PARTICULAR PURPOSE.

The entire risk as to the quality, accuracy and performance of the Software and the Documentation is with End User. FileNET does not warrant that the functions contained in the Software will meet End User's requirements or that the operation of the Software will be uninterrupted or error free.

FILENET SHALL NOT BE LIABLE UNDER ANY CONTRACT, NEGLIGENCE, STRICT LIABILITY OR OTHER LEGAL OR EQ-UITABLE THEORY FOR ANY INDIRECT, CONSEQUENTIAL OR INCIDENTAL DAMAGES (INCLUDING DAMAGES FROM LOSS OF BUSINESS PROFITS, BUSINESS INTERRUPTION, LOSS OF BUSINESS INFORMATION, PROCUREMENT OF SUBSTITUTE GOODS OR TECHNOLOGY, AND THE LIKE) ARISING OUT OF THIS LICENSE OR THE USE OF OR INABIL-ITY TO USE THE SOFTWARE EVEN IF FILENET HAS BEEN ADVISED OF THE POSSIBILITY OF SUCH DAMAGES.

#### **5 Permitted Uses**

This Software and the Documentation are licensed to you, the End User, and may not be transferred to or used by any third party for any length of time without the written consent of FileNET. You may not modify, adapt, translate, reverse engineer, decompile, disassemble, or create derivative works based on the Software or the written materials. Interface information necessary to achieve interoperability is available from FileNET on written request and payment of FileNET's then current fee.

#### **6 Government Restricted Rights**

The Software is commercial software and the Software and Documentation are provided with Restricted Rights. Use, duplication

or disclosure by the Government is subject to restrictions as set forth in paragraph (c) (1) (ii) of the Rights in Technical Data and Computer Software Clause at DFARS 252.227-7013 or subparagraphs (c) (1) and (2) of the Commercial Computer Software Restricted Rights at 48 CRF 52.007-19, as applicable. Contractor/Manufacturer is FileNET Corporation, 3565 Harbor Blvd., Costa Mesa, California 92626.

#### **7 Export**

Regardless of any disclosure made by the End User or licensee to FileNET of the ultimate destination of the Software, End User shall not export or re-export, whether directly or indirectly, the Software to anyone outside the United States of America without first obtaining an export license from the United States Department of Commerce or any other agency or department of the United States Government as required.

#### **8 Miscellaneous**

This License is governed by the laws of California, without regard to its conflicts of laws, provisions, or the United Nations Convention on the International Sale of Goods and will be deemed a contract under seal. If any provision of this License shall be held by a court of competent jurisdiction to be contrary to law, that provision will be enforced to the maximum extent permissible, and the remaining provisions of this License will remain in full force and effect. This License is not assignable or transferable by End User without prior written consent of FileNET; any attempt to do so shall be void. Any notice, approval or consent required hereunder shall be in writing. The parties agree that a material breach of this License by End User would cause irreparable injury to FileNET for which monetary damages would not be an adequate remedy and that FileNET shall be entitled to equitable relief in addition to any other remedies it may have hereunder or at law, Section 4 shall survive any termination of this License.

# **Index**

### <span id="page-23-0"></span>**A**

AEEngine [12](#page-10-1)

#### **C**

configuring SQL Server [8](#page-6-4) cubes processing [13](#page-11-1)

#### **E**

enable Process Analyzer [12](#page-10-2)

#### **H**

hardware requirements Client [16](#page-14-3) Engine [8](#page-6-5)

#### **J**

JRE 1.4 [9](#page-7-1)

#### **M**

**Microsoft** SQL Server 2000 Enterprise Edition [8](#page-6-6)

#### **P**

Pivot Table Services,installing [20](#page-18-1) port, Process Analyzer Engine [11](#page-9-1), [12,](#page-10-3) [14](#page-12-2) Process Analyzer Client installation configuring the charts [18](#page-16-1) installing Pivot Table Services [20](#page-18-1) installing the Client [17](#page-15-1) overview [17](#page-15-2) viewing the charts [19](#page-17-1)

Process Analyzer Engine installation before you start [8](#page-6-7) configuring eProcess [11](#page-9-2) configuring the Engine [10](#page-8-1) installing the Engine [9](#page-7-2) processing the cubes [13](#page-11-1)

#### **R**

requirements Client [16](#page-14-3) Engine [8](#page-6-5)

#### **S**

software requirements Client [16](#page-14-3) Engine [8](#page-6-5) SQL Server security configuration [8](#page-6-4)